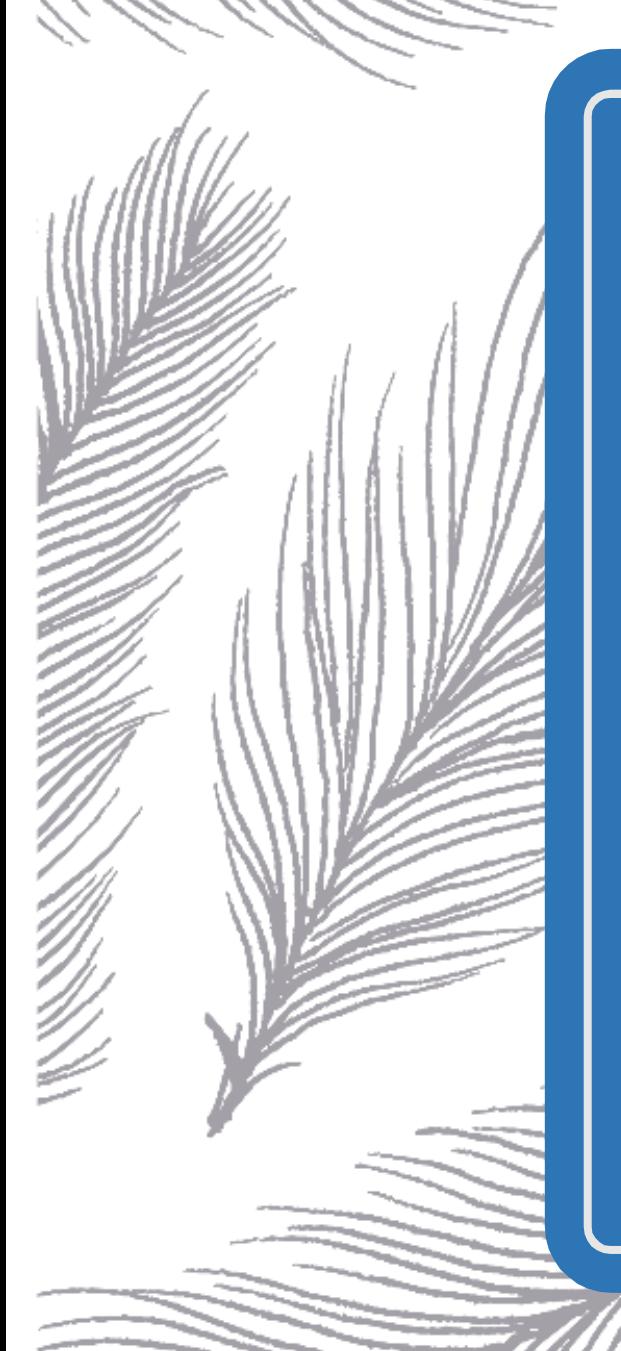

# LINUX – @DATABASE, WEBSERVER

(PART 4)

Tobias Nawaphol Linux – 23V2HIT03

#### INDHOLDSLISTE

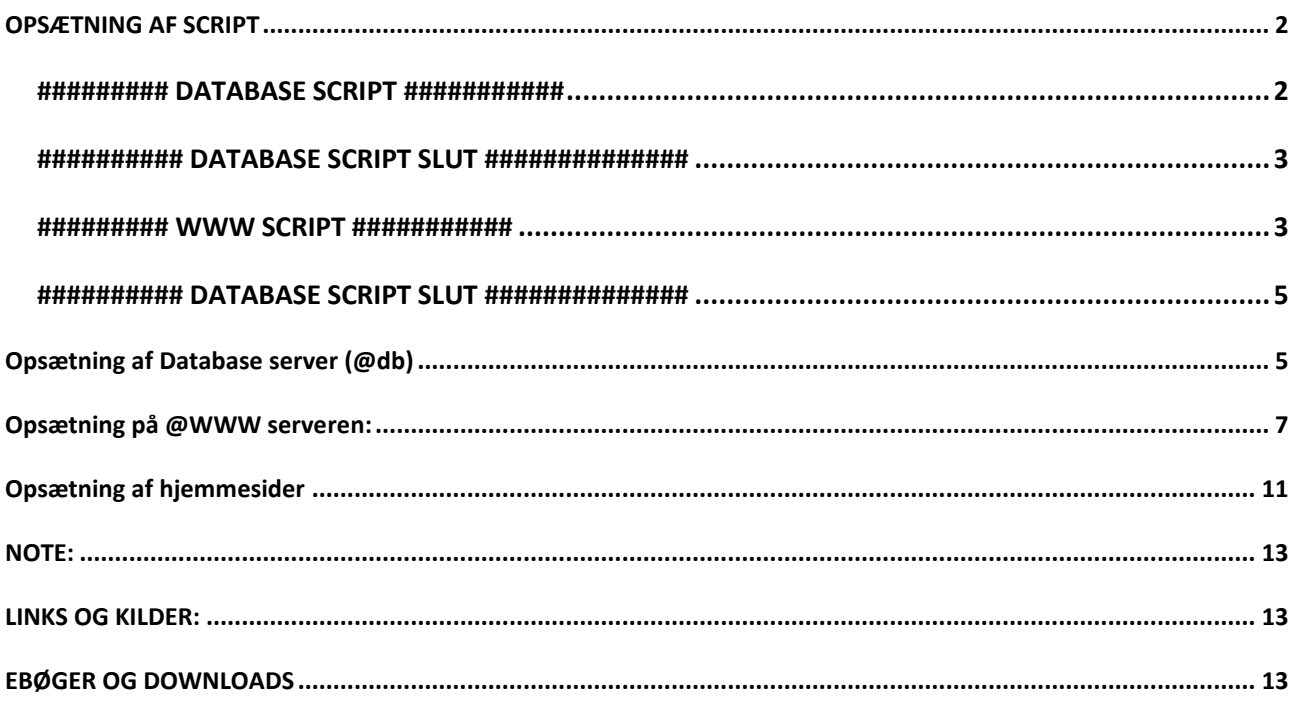

#### <span id="page-2-0"></span>OPSÆTNING AF SCRIPT

SSH ind til din jump og opret et script i bash, kan gøres ved at bruge følgende kommando:

\$ touch init-db.sh

\$ touch init-www.sh

#### <span id="page-2-1"></span>**######### DATABASE SCRIPT ###########**

#!/bin/bash # Opdatere serveren. RED="\033[1;31m" GREEN="\033[1;32m" NOCOLOR="\033[0m"

echo

echo -e "step 1: \${GREEN}update apt cache\${NOCOLOR}" sudo dnf update -y

echo

```
echo -e "step 2: ${GREEN}upgrade packages${NOCOLOR}"
sudo dnf upgrade -y
```
echo

# Sætte hostname på maskine (FQDN).

```
echo -e "step 1: ${GREEN}setting up new hostname${NOCOLOR}"
sudo hostnamectl set-hostname db.ton.local
```
echo

```
echo -e "step 2: \S{GREEN}the new hostname${NOCOLOR}"
sudo hostname
```
echo

```
#Oprette brugeren pingu
echo -e "step 1: ${GREEN}adding a new user and setting a new password${NOCOLOR}"
sudo useradd pingu; echo 'Pa$$w0rd' | passwd –stdin pingu
```
echo

#Giv brugeren pingu sudo rettigheder echo -e "step 3: \${GREEN}adding user to sudo group\${NOCOLOR}" sudo usermod -aG wheel pingu

echo

#Ændre SELinux til permissive (brug sed med følgende kommando). dnf install nano -y sed -i 's/SELINUX=enforcing/SELINUX=permissive/g' /etc/selinux/config

#Fjerne muligheden for root at logge ind via ssh (brug sed ). sed -i 's/#PermitRootLogin prohibit-password/PermitRootLogin no/g' /etc/ssh/sshd\_config

#Tillade brugeren pingu at logge ind via ssh. echo 'AllowUsers pingu' >> /etc/ssh/sshd\_config

firewall-cmd –new-zone=secure –permanent

firewall-cmd –add-service=ssh –zone=secure –permanent

firewall-cmd –add-source=10.10.100.19 –zone=secure –permanent

firewall-cmd –remove-service=ssh –zone=internal –permanent

firewall-cmd –reload

#Genstart – som det sidste. sudo reboot

#### <span id="page-3-0"></span>########## DATABASE SCRIPT SLUT ##############

#### <span id="page-3-1"></span>######### WWW SCRIPT ###########

#!/bin/bash # Opdatere serveren. RED="\033[1;31m" GREEN="\033[1;32m" NOCOLOR="\033[0m"

echo

echo -e "step 1: \${GREEN}update apt cache\${NOCOLOR}" sudo dnf update -y

echo

echo -e "step 2: \${GREEN}upgrade packages\${NOCOLOR}" sudo dnf upgrade -y

echo

# Sætte hostname på maskine (FQDN).

echo -e "step 1: \${GREEN}setting up new hostname\${NOCOLOR}" sudo hostnamectl set-hostname www.ton.local

#### echo

echo -e "step 2: \${GREEN}the new hostname\${NOCOLOR}" sudo hostname

echo

#Oprette brugeren pingu echo -e "step 1: \${GREEN}adding a new user and setting a new password\${NOCOLOR}" sudo useradd pingu; echo 'Pa\$\$w0rd' | passwd –stdin pingu

echo

```
#Giv brugeren pingu sudo rettigheder
echo -e "step 3: ${GREEN}adding user to sudo group${NOCOLOR}"
sudo usermod -aG wheel pingu
```
echo

#Ændre SELinux til permissive (brug sed med følgende kommando). dnf install nano -y sed -i 's/SELINUX=enforcing/SELINUX=permissive/g' /etc/selinux/config

#Fjerne muligheden for root at logge ind via ssh (brug sed ). sed -i 's/#PermitRootLogin prohibit-password/PermitRootLogin no/g' /etc/ssh/sshd\_config

#Tillade brugeren pingu at logge ind via ssh. echo 'AllowUsers pingu' >> /etc/ssh/sshd\_config

firewall-cmd –new-zone=secure –permanent

firewall-cmd –add-service=ssh –zone=secure –permanent

firewall-cmd –add-source=10.10.100.19 –zone=secure –permanent

firewall-cmd –remove-service=ssh –zone=internal –permanent

firewall-cmd –reload

#Genstart – som det sidste. sudo reboot

#### <span id="page-5-0"></span>########## DATABASE SCRIPT SLUT ##############

Nu eksekver scriptet fra din jump over til din på 10.10.100.19 Skriv nedenstående:

#### **# ssh [root@10.10.100.19](mailto:root@10.10.100.19) 'bash-s' < init-db.sh**

Nu eksekver scriptet fra din jump over til din storage på 10.10.100.50 Skriv nedenstående:

#### **# ssh [root@10.10.100.50](mailto:root@10.10.100.50) 'bash-s' < init-www.sh**

#### **######################################**

Før vi går i gang med opsætning af database server. Se gerne tilbage på din DNS opsætning for forward og reserve, det som vi lavede på VM ns1. Dette er essentielt for at få denne guide til at fungere.

Hermed vil man opleve at firewall og rettigheder også vil melde fejl i denne vejledning, hvis det ikke opsat korrekt fra tidligere.

Derfor anbefales det måske at se tilbage på guide : , , og guide : Husk at ved skrive kommandoerne selv, da symbolet " - " ofte kan give problemer ved kopiering af tekster fra nettet.

**OBS:** Der er også tidspunkterne i guiden, hvor jeg måske inkludere ekstra bogstaver eller glemmer et, det er naturligvis tastefejl.

#### <span id="page-5-1"></span>OPSÆTNING AF DATABASE SERVER (@DB)

mariadb installation, som skal håndtere vores forskellige databaser og tabeller:

#### **#dnf install mariadb-server**

Herefter installerer mysql

#### **#mysql\_secure\_installation**

Følger vejledningen og opret root password

Tildelt adgang til mysql i firewall i zone internal.

**#firewall-cmd –add-service=mysql –zone=internal –permanent**

**#firewall-cmd –reload**

**#firewall-cmd –list-all –zone=internal**

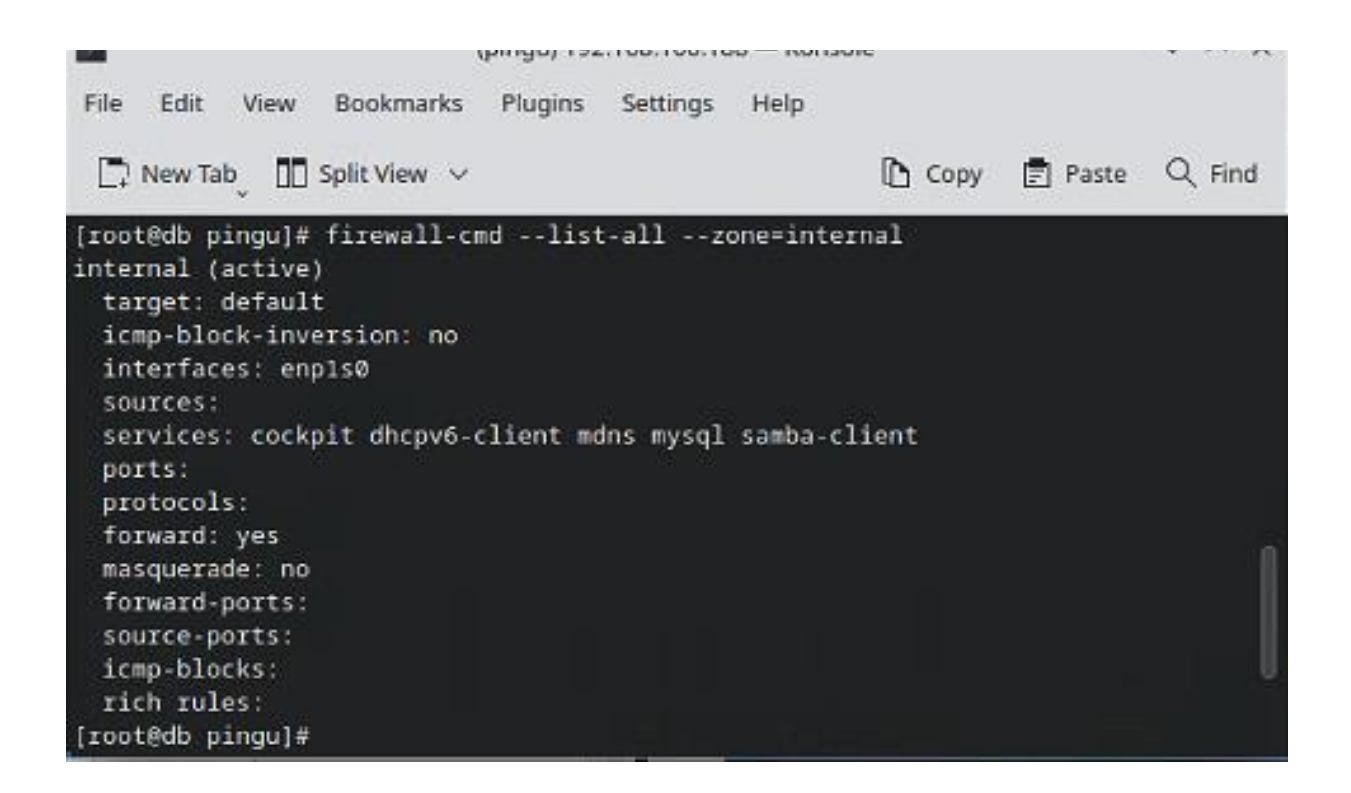

For at kunne indtaste i mysql, skrive følgende:

#### **#mysql**

Opret nu databaserne intra og blog:

mysql#**create database intra;**

mysql#**create database blog;**

Opret brugerne pingu og root med password og rettighedder til alt udefra:

mysql#**grant all privileges on intra.\* TO 'root'@'%' identified by 'Pa\$\$w0rd';**

mysql#**grant all privileges on blog.\* TO 'root'@'%' identified by 'Pa\$\$w0rd';**

mysql#**grant all privileges on intra.\* TO 'pingu'@'%' identified by 'Pa\$\$w0rd';**

mysql#**grant all privileges on blog.\* TO 'pingu'@'%' identified by 'Pa\$\$w0rd';**

mysql#**flush privileges;**

På www serveren installere mariadb-client og test om der er forbindelse, hvis ikke tjek firewall evt. –reload

**#mysql -u root -h 10.10.100.22 -p**

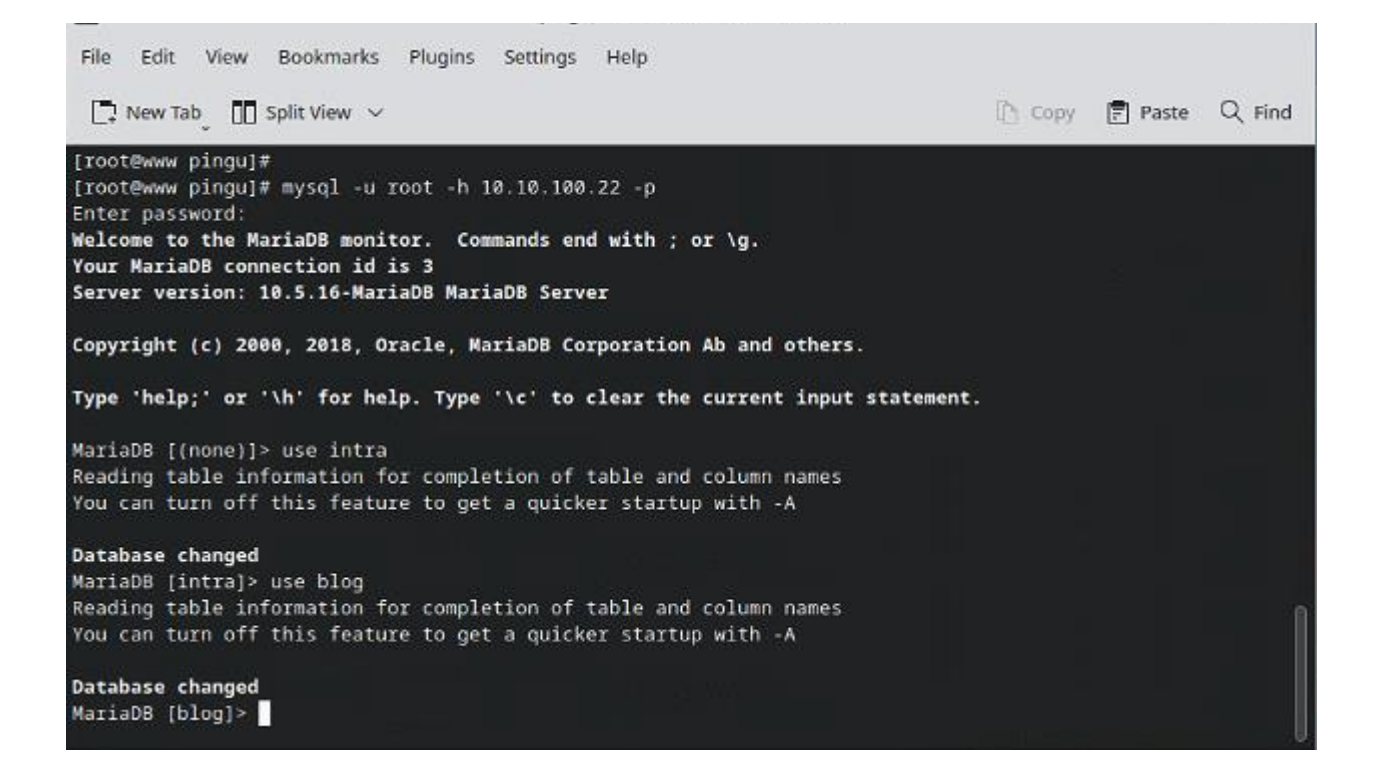

Her kan vi remote ind via mysql og åbne databaserne der er oprettet.

#### <span id="page-7-0"></span>OPSÆTNING PÅ @WWW SERVEREN:

Opsætning blev lavet via. script øverst i opgaven.

installere nu apache:

#### **#dnf install httpd**

Åben for firewallen til httpd i zonerne internal og secure

**#firewall-cmd –add-service=http –zone=internal –permanent**

**#firewall-cmd –add-service=http –zone=secure –permanent**

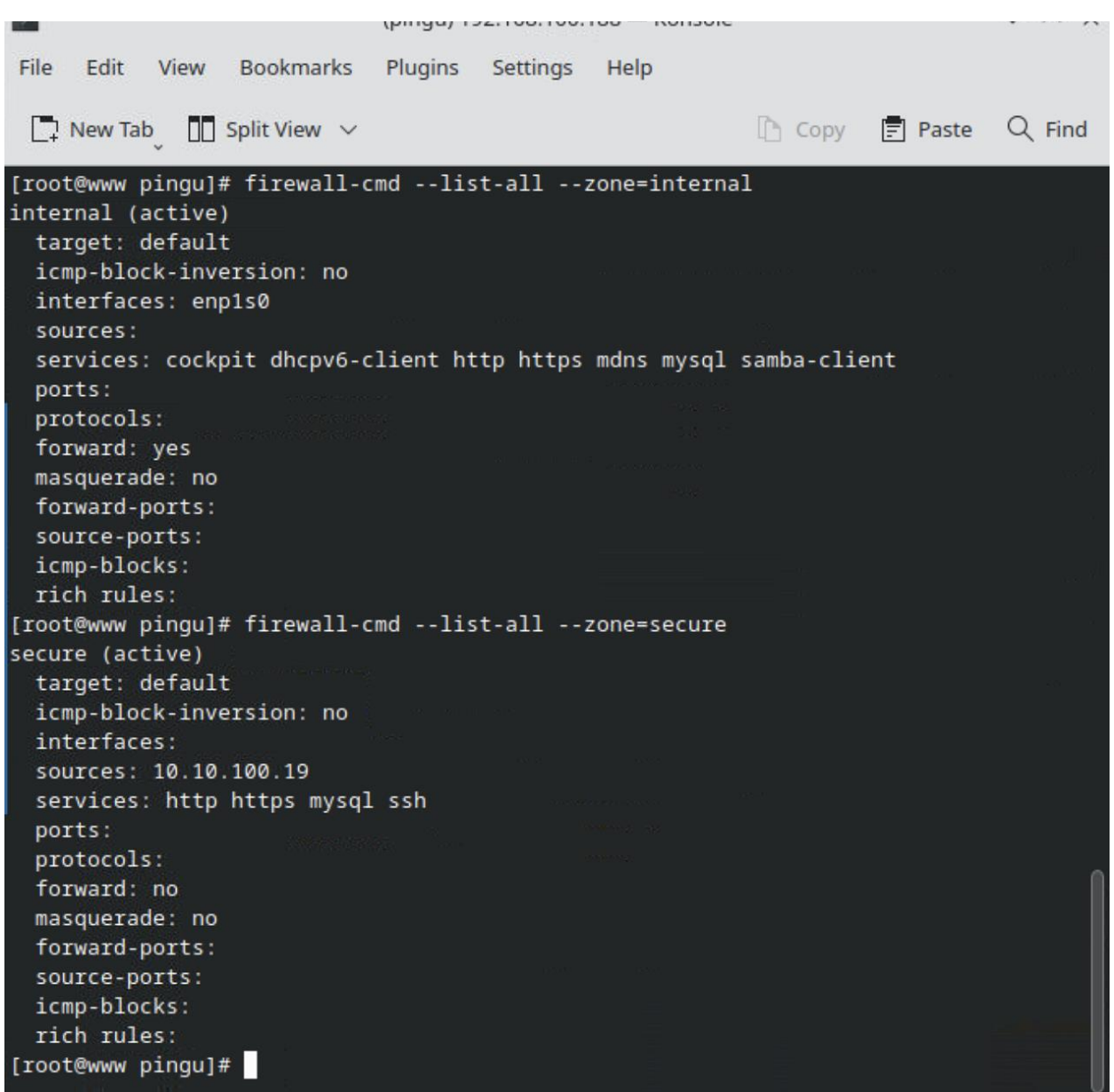

aktivere httpd som service og start den:

#### **#systemctl enable httpd**

#### **#systemctl start httpd**

Hent phpMyAdmin, fra deres hjemmeside:

**#wget https://files.phpmyadmin.net/phpMyAdmin/5.2.1/phpMyAdmin-5.2.1-all- languages.tar.gz**

#### **#wget https://files.phpmyadmin.net/phpMyAdmin/5.2.1/phpMyAdmin-5.2.1-all- languages.tar.gz.sha256**

laver en kontrol og validering af om filen er ok.

#### **#sha256sum -c phpMyAdmin-5.2.1-all-languages.tar.gz.sha256**

#### Herefter udpak filen:

#### **#tar -xf phpMyAdmin-5.2.1-all-languages.tar.gz**

Laver en greb og finder apache document root mappen:

#### **#grep -i 'DocumentRoot' /etc/httpd/conf/httpd.conf**

Flyt nu indholdet af mappen til apache root mappen. " \* " betyder alt indhold efter /

#### **#mv phpMyAdmin-5.2.1-all-languages/\* /var/www/html/**

Laver en kopi af config filen med nyt navn og sletter den gamle:

**#cd /var/www/html**

**#cp config.sample.inc.php config.inc.php**

#### **#rm config.sample.inc.php**

Retter i filen så den kender min database server:

#### **#nano /var/www/html/config.inc.php**

Linien:

#### **\$cfg['Servers'][\$i]['host'] ='localhost';**

ændre til database ip adresse. Man kan også benytte sit hostname, som man vil gøre i et produktionsmiljø.

#### **\$cfg['Servers'][\$i]['host'] ='10.10.100.22′;**

Installere php 7:

#### **#dnf install php php-\***

genstart servicen

#### **#systemctl restart httpd**

Opret mapperne til intra og blog

**#mkdir /var/www/intra**

#### **#mkdir /var/www/blog**

Opret en config fil til siderne, så serveren ved hvad den skal gøre ved request:

#### **#touch /etc/httpd/conf.d/virtualhosts.conf**

#### **#nano /etc/httpd/conf.d/virtualhosts.conf**

Og indsætter følgende:

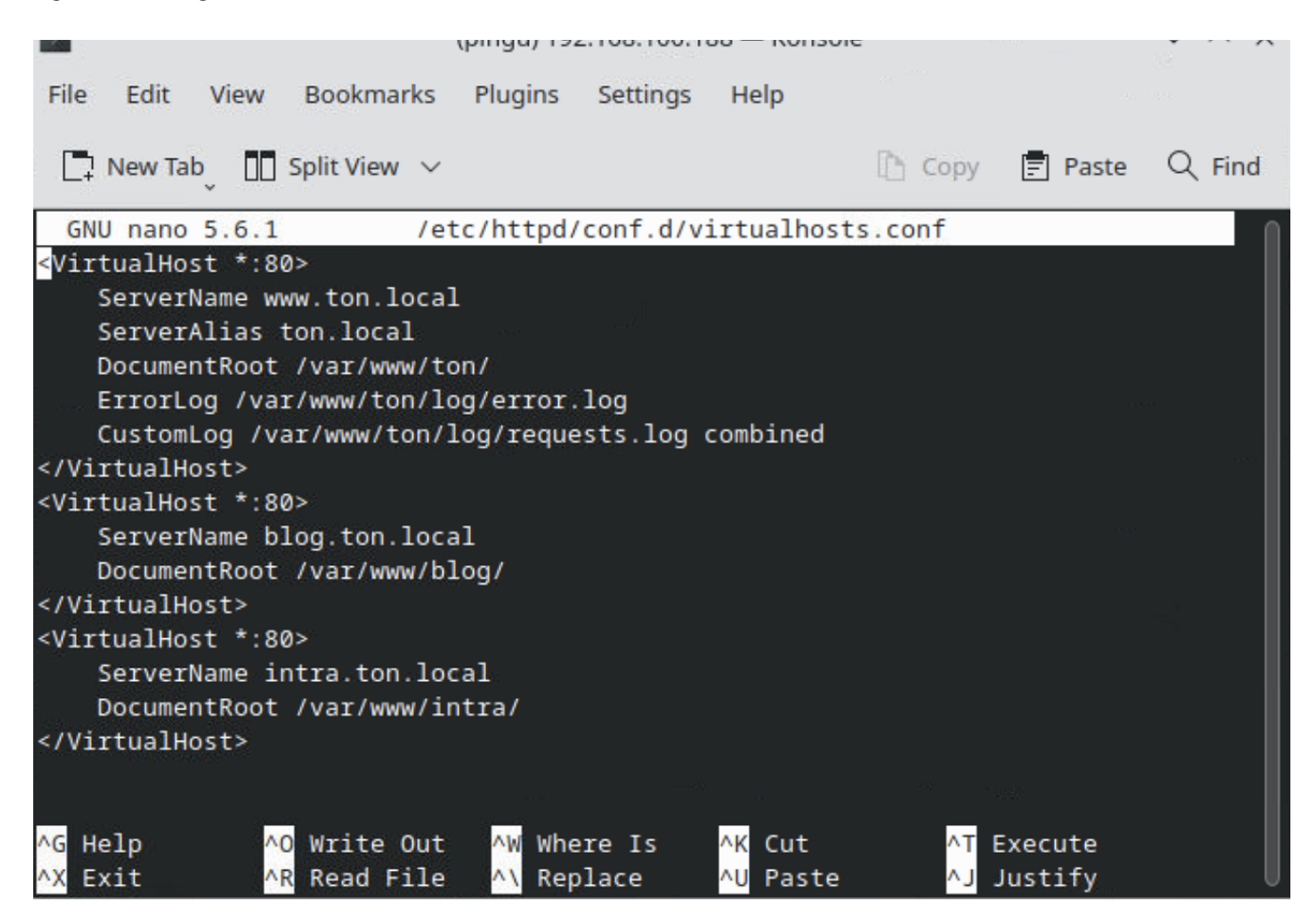

Genstart httpd servicen:

#### **#systemctl restart httpd**

Hent wordpress fra wordpress hjemmeside til din www server:

#### **#wget https://wordpress.org/wordpress-6.2.tar.gz**

Udpak tar filen.

#### **#tar -xf wordpress-6.2.tar.gz**

kopiere wordpress over i intra og blog mapperne, som vi angav tidligere i conf filen:

**#cp -R wordpress/\* /var/www/blog/**

**#cp -R wordpress/\* /var/www/intra/**

Ændre rettighedderne, så vi har skrive rettighedder på filerne:

**#chown -hR apache:apache /var/www/intra**

#### **#chown -hR apache:apache /var/www/blog**

#### <span id="page-11-0"></span>OPSÆTNING AF HJEMMESIDER

På gui maskinen tester vi om det hele virker på /var/www/ton er der blot lavet en index fil med Hello. Den skulle gerne vises, når vi indtaster [www.ton.local.](http://www.ton.local/) 

[www.ton.local](http://www.dnr.local/)

![](_page_11_Picture_40.jpeg)

intra.ton.local

![](_page_12_Picture_53.jpeg)

## Mindblown: a blog about philosophy.

Hello world!

Welcome to WordPress. This is your first post. Edit or delete it, then start writing!

blog.ton.local

![](_page_12_Picture_54.jpeg)

Tobias blog

Sample Page

Mindblown: a blog about philosophy.

### Hello world!

Welcome to WordPress. This is your first post. Edit or delete it, then start writing!

#### <span id="page-13-0"></span>NOTE:

Setup af vores system: Download Excel fil her -> [IP Plan for Linux](https://tobiasnawaphol.dk/wp-content/uploads/2023/04/IP-Plan-for-Linux.ods) 10.10.100.0/24, 255.255.255.0 router.ton.local =  $10.10.100.1$ storage.ton. $local = 10.10.100.2$ jump.ton.local = 10.10.100.19

Fysisk Maskine : Fedora 37 KDE Plasma VM 1 : Router = CentOS 9 Stream VM 2 : Storage = CentOS 9 Stream VM 3 : Jump = CentOS 9 Stream VM 4 : Gui = Fedora 37 Workstation

Se Part 1 her : <https://tobiasnawaphol.dk/linux-router-jump-part-1/> Se Part 2 her : <https://tobiasnawaphol.dk/linux-storage-fileserver-part-2/> Se Part 3 her : <https://tobiasnawaphol.dk/linux-dns-opsaetning-part-3/> Se Part 4 her : <https://tobiasnawaphol.dk/linux-database-webserver-part-4/>

#### <span id="page-13-1"></span>LINKS OG KILDER:

https://getfedora.org/

https://www.centos.org/download/ https://www.digitalocean.com/community/tutorials/how-to-create-raid-arrays-with-mdadm-on-ubuntu-16-04 https://www.thegeekdiary.com/chcon-command-examples-in-linux/ https://ss64.com/bash/chmod.html

#### <span id="page-13-2"></span>EBØGER OG DOWNLOADS

How Linux Works

<https://tobiasnawaphol.dk/wp-content/uploads/2023/04/How-Linux-Works.pdf>

Linux Cookbook: Essential Skills for Linux Users and System & Network Administrators

[https://tobiasnawaphol.dk/wp-content/uploads/2023/04/Linux-Cookbook-Essential-Skills-for-Linux-Users-andSystem-](https://tobiasnawaphol.dk/wp-content/uploads/2023/04/Linux-Cookbook-Essential-Skills-for-Linux-Users-andSystem-Network-Administrators.pdf)[Network-Administrators.pdf](https://tobiasnawaphol.dk/wp-content/uploads/2023/04/Linux-Cookbook-Essential-Skills-for-Linux-Users-andSystem-Network-Administrators.pdf)

Dokumenter, tekster og links opdateres løbende for grammatik og fejl.